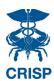

# **CEND & Population Explorer**

## **User Guide**

## Contents

| Overview                                                              |
|-----------------------------------------------------------------------|
|                                                                       |
| Event Notification Delivery Methods through CEND                      |
| Accessing Population Explorer                                         |
| Population Explorer Basic Functionality                               |
| Panel Selection & Notification Timing                                 |
| Event Notification Display                                            |
| Launching Patient Information into Clinical Information or Other Apps |
| Expanded & Collapsed View                                             |
| Patient Event Information                                             |
| Follow Up Status                                                      |
| Patient Demographics                                                  |
| Selected Encounter Details                                            |
| Diagnosis Details                                                     |
| Encounter History                                                     |
| Filters                                                               |
| Data Exports                                                          |

#### Overview

The CRISP Event Notification Delivery (CEND) solution replaces the Encounter Notification System (ENS) for CRISP users. It still offers real-time alerts for patients' hospital encounters, but now seamlessly integrates into the CRISP Portal through Population Explorer. Operated internally, CEND ensures timely troubleshooting and ongoing enhancements, enhancing our ability to deliver accurate notifications.

Population Explorer offers a user-friendly interface for clinicians and care teams to review patients' encounters, providing access to the latest encounters and six-month encounter history. Population Explorer replaces ENS PROMPT and is integrated directly in the CRISP Portal Homepage. To learn more, visit our CEND and Population Explorer website page.

## **Event Notification Delivery Methods through CEND**

CEND supports ADT & Notification bulk files integrations via SFTP, MFT, & EMR. Additionally, we created a notification viewing application called Population Explorer to replace ENS PROMPT. More methods are being developed.

Notification delivery via Doc Halo & CRISP Direct will **NOT** be supported under CEND.

## **Accessing Population Explorer**

To use the Population Explorer in the CRISP Portal, users need to follow these steps:

- Obtain the CEND asset from an HIE Admin.
  - If you already had access to ENS PROMPT or received messages through Doc Halo or CRISP Direct, Population Explorer will be automatically added to your CRISP Portal account.
- Log in to the CRISP Portal using your username, password, and two-factor authentication credentials.
- Once logged in, you'll find Population Explorer conveniently displayed as a new widget on the right-hand side of the CRISP Portal Landing page.

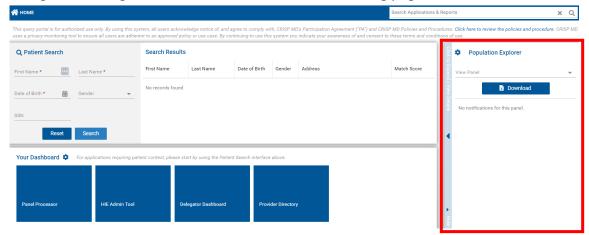

## **Population Explorer Basic Functionality**

## **Panel Selection & Notification Timing**

To choose a panel, use the drop-down menu labeled 'View Panel' at the top of the pane. All your available panels will be listed here. The pane will then display encounter notifications for the selected panel.

Notification updates are fetched every twenty minutes, with new notifications appearing automatically at the top of the pane. Twenty-five notifications load at a time; simply scroll down to load more. If no notifications are available, a 'No data to display' message will show.

If there are new notifications in a panel you're not viewing, a small red icon appears in the upper-right corner.

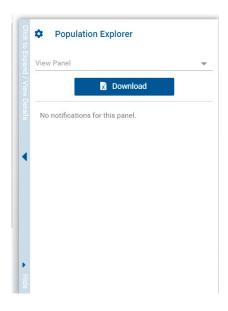

To download the current list of notifications, click the 'Download' button below the panel selection dropdown menu.

#### **Event Notification Display**

In Population Explorer, all related patient events will be consolidated into a single encounter line item. Unlike PROMPT, which displays separate lines for admission, transfer, and discharge, Population Explorer shows one complete encounter with the patient's latest status.

### Launching Patient Information into Clinical Information or Other Apps

When you right-click on a patient in either the expanded or collapsed view, you can easily access the selected patient's clinical information within the portal. This method also allows you to launch other applications, although only applications such as Clinical Information or Snapshot, which are intended for use with a single patient, will automatically display the selected patient's data.

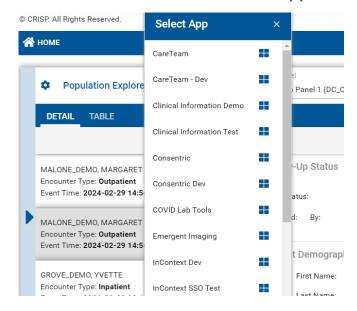

## **Expanded & Collapsed View**

Using the arrows on the side of population explorer you can expand or collapse the view. The expanded displays more about the patient, so you'll be able to see their demographics, encounter details, and follow up status.

#### Collapsed View

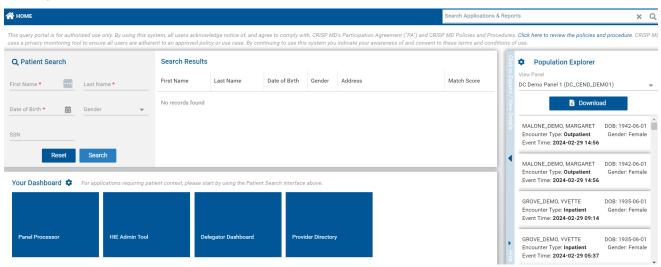

#### Expanded View

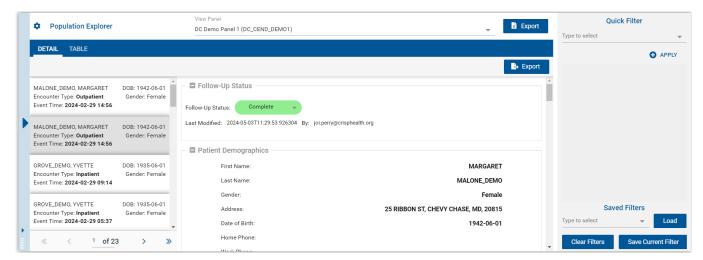

#### **Patient Event Information**

In the expanded view of Population Explorer, users can scroll to see the follow sections: Follow Up Status; Patient Demographics; Selected Encounter Details; Diagnosis Details; Follow Up Status History; Encounter History

## **Follow Up Status**

Users can use the follow up status drop-down value to provide updates to other users of your panel to reflect resolving each notification. A full history of changes to the follow up status can be seen by scrolling.

Organizations commonly utilize these follow-up options to communicate the patient's status regarding scheduling or discussing further care among staff members using the tool. 'In progress' might indicate attempts such as calls, emails, or voicemails, while 'Complete' signifies that a follow-up appointment has been scheduled or relevant instructions have been provided. Organizations have the flexibility to assign specific meanings to these follow-up status options based on their operational needs.

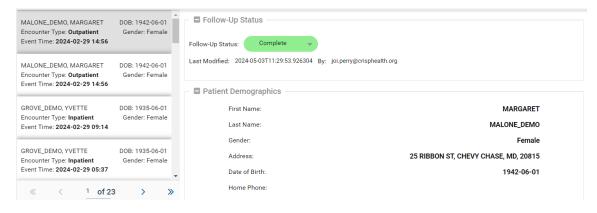

#### Follow Up History:

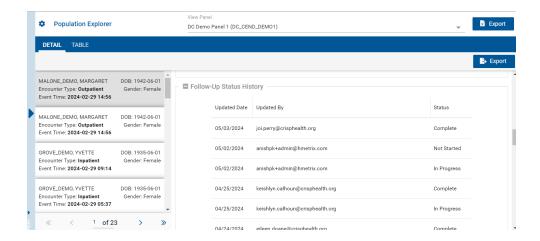

#### Options:

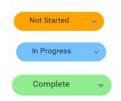

## **Patient Demographics**

The 'Patient demographics' section aggregates the demographic information CRISP has in the 'Master Patient Index (MPI)' for your patient. Data in the MPI is pulled from multiple sources and organizations for your patient.

The Patient Demographics section contains:

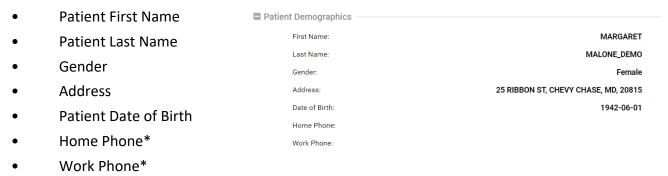

<sup>\*</sup>This fields will be filled if applicable.

#### **Selected Encounter Details**

The Selected Encounters section provides information on the specific encounter for the patient.

The Selected Encounters section contains: Selected Encounter Details 2024-02-29 14:55 Admit Date / Time: Admit Time and Date: 2024-02-29 14:56 Event Date / Time: Event Time and Date: Admit Source: Care Manager: Admit Source: Care Manager Email: Care Manager: Care Program: Discharge Date: Care Manager Email: Discharge Disposition: Care Program: Discharge To Location: Discharge Date: Insurance Type: AARP HEALTHCARE OPTIONS MEDICARE SUPPLEMENT -- Supplemental Policy Discharge Disposition: Discharge to Location: Encounter Type: Outpatient Insurance Type: Patient Class: **Encounter Type:** Patient Complaint: Point of Care: Medstar Surgery Center At Lafayette Patient Class: Primary Diagnosis Code: Patient Complaint: Primary Diagnosis Description: Point of Care: Primary Diagnosis Code:

## Diagnosis Details

Primary Diagnosis Description:

The Diagnosis Details contains ICD-10 codes and other diagnostic code information of the event if available.

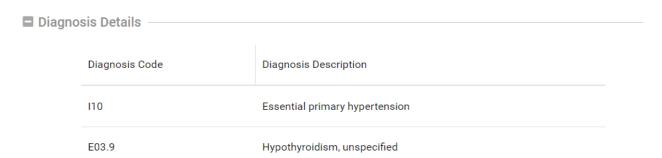

#### **Encounter History**

In Encounter History, you will be able to see encounter history dating back to the last six months for the selected patient.

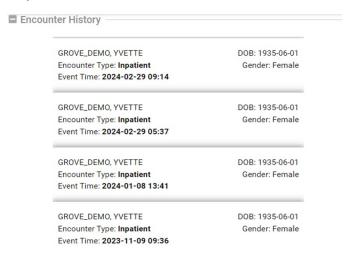

#### **Filters**

You can create, manage, save, and apply filters to the notification list using the 'Quick Filter' bar on the right-hand side of the screen.

To add a new filter, click on 'type to select', then select the desired filter criteria and click the plus icon to apply the filter. The current list of notifications will then be automatically filtered based on the chosen criteria. You can apply multiple filters; all filters are applied as 'AND' criteria.

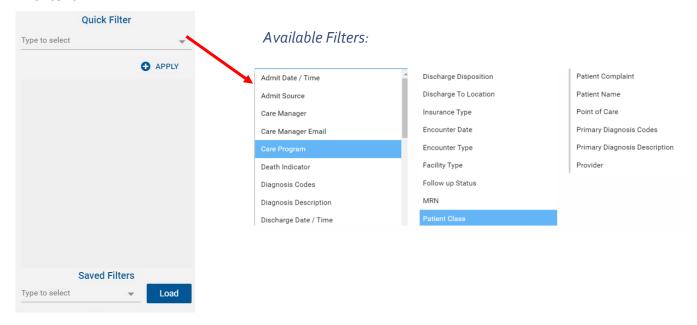

To remove a previously applied filter criteria, go to the list of current filters and click the Delete (minus) icon next to the filter you want to remove.

To clear all current filters, click the 'Clear Filters' button in the bottom left corner of the Quick Filter pane. This action removes all current filters but doesn't change or delete any previously saved filters.

To save the current set of filters for future use, click the 'Save Current Filter' button in the bottom right corner of the Quick Filter pane.

To apply a previously saved filter, select it from the 'Saved Filters' dropdown and click Apply. The criteria from the saved filter will then appear in the 'Current Filters' list. Note that this will override any filters currently in place.

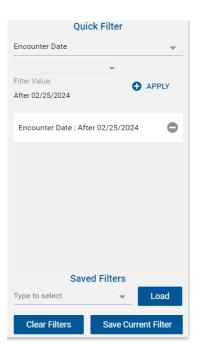

## **Data Exports**

There are two ways to export data from Population Explorer. First, you can export all notifications for a selected panel of patients by clicking 'Download' in the collapsed view or the topmost export button in the expanded view. This export option is available in CSV format for all encounters.

The second option is to export data for a single patient encounter. In the expanded view, the bottom 'Export' button allows you to export data for the selected patient's encounter. Both PDF and CSV options are available for exporting data for a single patient.

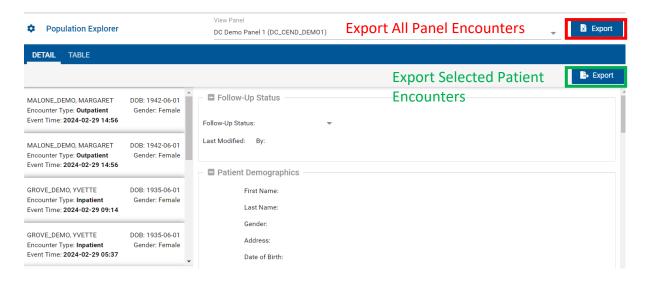

Upon clicking 'Export' for either of these options, you'll be prompted to review and agree to the Notice and Acknowledgements regarding the export of PHI Data. If you consent, simply check the consent box and click 'Accept and Continue' to proceed with exporting the data.

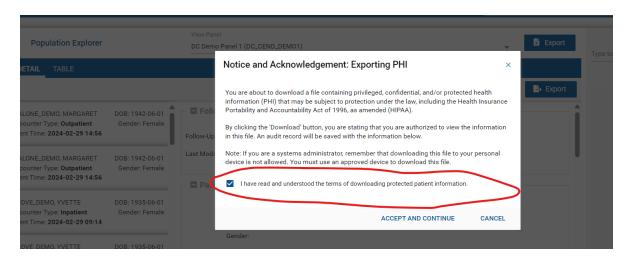

Next you can choose the optional fields you want to include in the export. You can also save the selected fields as your Default export settings by clicking 'Save Selected Fields as my Default'. Please note that PDF printing is only available for a single patient selection, not for exporting a whole panel.

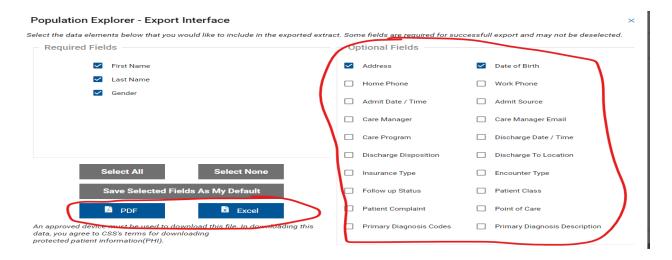

#### PDF Export Example

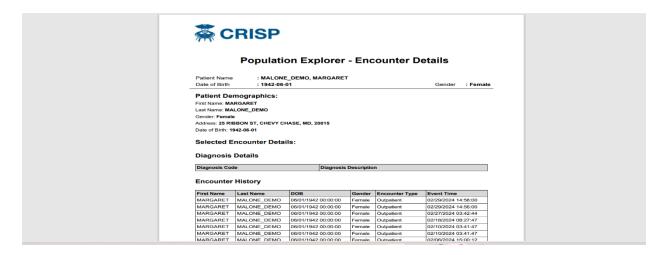

#### Excel Export Example

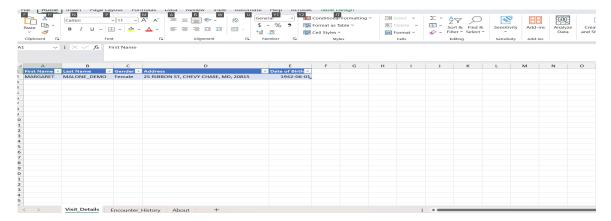